# Breve guida a MySQL

(versione per Windows)

# Indice

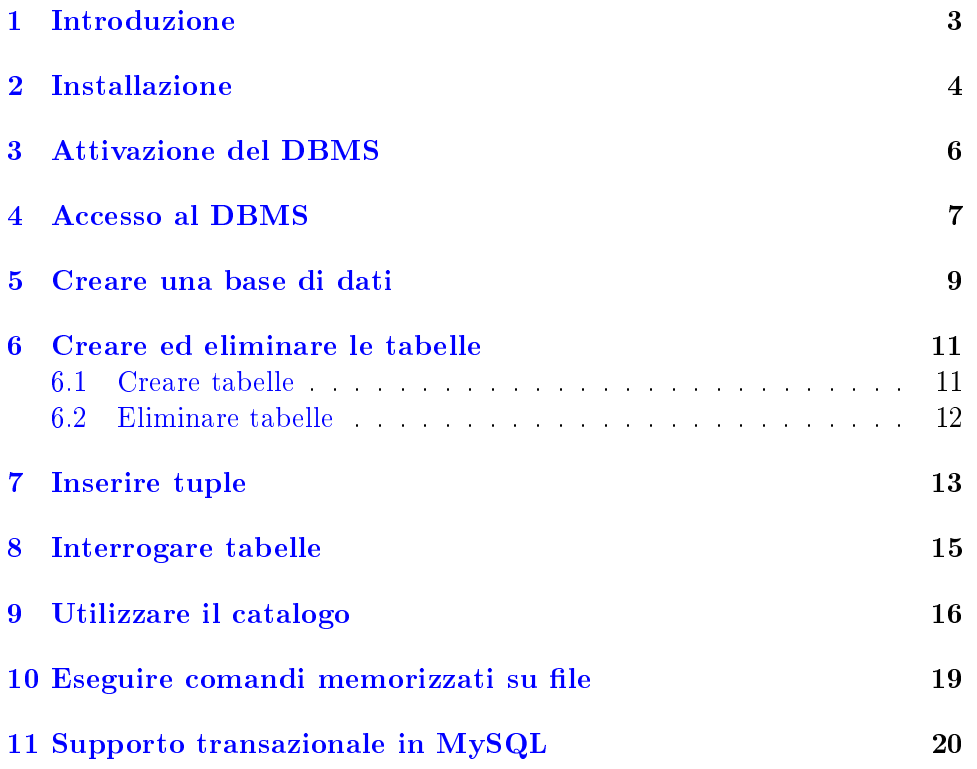

# <span id="page-2-0"></span>Introduzione

Per le esercitazioni del corso di basi di dati, si fa uso di un DBMS open-source, MySQL 5 che gira sotto WindowsNT/2000/XP, sotto Linux e sotto Mac OS X. Tale DBMS è disponibile gratuitamente su [http://dev.mysql.com/](http://dev.mysql.com/downloads/) [downloads/.](http://dev.mysql.com/downloads/) Per maggiori informazioni su questo DBMS si faccia riferimento alla Documentazione MySQL. In particolare il manuale di MySQL include un buon tutorial che introduce all'uso del sistema, con maggiori dettagli rispetto al presente documento.

Nota: MySQL 5 presenta sostanziali cambiamenti rispetto alle versioni precedenti. In particolare, introduce un adeguato supporto di sotto-query negli statement select e la possibilità di definire viste. Poichè nel corso facciamo uso di entrambi, le versioni precedenti alle 5 di MySQL non sono da considerarsi adatte.

# <span id="page-3-0"></span>Installazione

Noi siamo interessati a MySQL 5 Community Edition, che è la versione open-source di MySQL 5. In queste note ci concentreremo sulla versione Windows di MySQL 5. Le procedure di installazione per sistemi quali Mac OS X, Linux e Windows sono simili (si facci riferimento alla Documentazione MySQL).

Per installare MySQL 5 procediamo come segue:

- 1. scarichiamo dalla pagina web: <http://dev.mysql.com/downloads/mysql/5.0.html> il file di installazione dotato di installer di MySQL 5 per Windows(40M).
- 2. scompattiamo il file scaricato, chiamato mysql-5.0.X-win32.zip, ed eseguiamo l'unico file presente: setup.exe, seguendo le istruzioni che vengono date sullo schermo;
- 3. ad un certo punto ci verrà chiesto di configurare MySQL 5 server, lo facciamo scegliendo l'opzione *Standard Configuration*, e successivamente: selezionando l'opzione di default Insall As Windows Service; deselezionando Launch the MySQL Server Automatically, se non vogliamo che il serve sia attivato in modo automatico allo start up del sistema; e selezionando Include Bin Directory in Windows PATH, in modo da avere accesso alla directory di MySQL dal prompt di comandi indipendentemente dalla directory in cui siamo;
- 4. disabilitiamo, nel quadro successivo Modify Security Settings che vi farebbe introdurre una password per root (default non la ha). Ovviamente questo perché stiamo usando il server MySQL solo per esercitaci. Qualora dovessimo costruire una applicazione dovremmo assolutamente dare un (buona) password all'utente root per evitare accessi esterni indesiderati che possono essere distruttivi per l'applicazione stessa.
- 5. A questo punto, l'installazione procede automaticamente.

Oltre al pacchetto standard MySQL 5 è possibile scaricare ed installare dei client grafici, chiamati MySQL GUI Tools, che forniscono una interfaccia grafica intuitiva per la gestione e l'interrogazione delle basi di dati gestite dal DBMS MySQL 5.

I MySQL GUI Tools sono disponibili alla pagina web: <http://dev.mysql.com/downloads/gui-tools/5.0.html> e sono documentati (anche in italiano) nella Documentazione MySQL.

# <span id="page-5-0"></span>Attivazione del DBMS

Per poter utilizzare una base di dati bisogna attivare il DBMS. Il DBMS agisce da server al quale le applicazioni che vogliono interagire con il DBMS (incluso l'interprete dei comandi SQL) si connettono. L'interazione con il DBMS avviene esclusivamente via SQL anche se le varie applicazioni possono non mostrarlo presentando per esempio una interfaccia grafica all'utente.

Il server va attivato. Per farlo si digiti il seguente comando dal prompt di comandi:

```
> mysqld --user root
```
Con questo comando stiamo chiedendo di attivare il DBMS MySQL, si noti che per farlo accediamo al server come l'utente root (-user=root). L'utente root è un utente predefinito generato dalla installazione MySQL che non ha password (si noti, infatti, che non abbiamo specificato una password nell'attivare il server).

Se alla fine della sessione di lavoro vogliamo disattivare il server lo possiamo fare con il seguente comando:

>mysqladmin --user root shutdown

# <span id="page-6-0"></span>Accesso al DBMS

Lo strumento base per accedere al DBMS di MySQL è l' interprete di comandi SQL, chiamato MySQL, che si attiva dal prompt di comandi come segue:

>mysql -u mysql

Welcome to the MySQL monitor. Commands end with ; or \g. Your MySQL connection id is 1 to server version: 5.0.24a-standard

Il comando ci fa accedere al server MySQL sulla macchina locale (localhost) come l'utente mysql (-user=mysql).

L'utente mysql è un utente predefinito generato dalla installazione MySQL che non ha password (si noti, infatti, che non abbiamo specificato una password nell'attivare il server).

Una volta connessi alla base di dati, appare il prompt di MySQL:

mysql >

A questo punto si possono digitare comandi SQL che andranno ad operare sul DBMS a cui si è connessi.

Per esempio possiamo chiedere quali 'basi di dati' gestite dal DBMS sono accessibili dall'utente mysql.

Per fare ciò digitiamo:

```
mysql> show databases;
+--------------------+
| Database |
+--------------------+
| information_schema |
| test |
```
+--------------------+ 2 rows in set (0.35 sec)

Per chiudere l'interprete dei comandi digitiamo:

mysql> quit Bye

### <span id="page-8-0"></span>Creare una base di dati

Vediamo ora come creare una nuova 'base di dati'. La base di dati che vogliamo creare si chiama menagerie, ed è presa dal tutorial presente nel manuale di riferimento di MySQL 5.

Per poter creare una base di dati dobbiamo avere diritti d'accesso suf cienti. Per fare ciò ancor prima di creare la base di dati vera e propria accediamo al server come root:

```
> mysql -u root
Welcome to the MySQL monitor. Commands end with ; or \gtrsimg.
 Your MySQL connection id is 2 to server version: 5.0.24a-standard
Type 'help;' or '\h' for help. Type '\c' to clear the buffer.
Come utente root diamo il comando SQL:
```
mysql> GRANT ALL ON menagerie.\* TO 'mysql'@'localhost';

Query OK, 0 rows affected (0.04 sec)

Questo comando dà tutti i diritti di accesso all'utente mysql su localhost relativamente alla base di dati menagerie.

A questo punto usciamo come root

```
mysql> quit
Bye
```
e ci ricolleghiamo come mysql.

> mysql -u mysql

Welcome to the MySQL monitor. Commands end with ; or  $\gtrsim$ g.

Your MySQL connection id is 3 to server version: 5.0.24a-standard

Type 'help;' or '\h' for help. Type '\c' to clear the buffer.

Ora finalmente creiamo la base di dati menagerie

mysql> CREATE DATABASE menagerie; Query OK, 1 row affected (0.03sec)

Per controllare che la base di dati sia stata effetivamente creata digitiamo il comando SQL:

```
mysql> SHOW databases;
+--------------------+
| Database |
+--------------------+
| information_schema |
| menagerie |
| test |
+--------------------+
3 rows in set(0.01sec)
```
Per utilizzare la base di dati appena creata diamo il comando:

```
mysql> use menagerie;
Database changed
```
che pone nel contesto della base di dati menagerie.

Va ricordato che ciò che vieni indicato come basi di dati negli statement SQL è sostanzialmente un name space. Il comando use cambia appunto il name space corrente. Oggetti di altri name-space possono comunque essere risolti facendo precedere il loro nome dal nome del loro name-space e dal punto.

Nota: Tenere presente che il nome utente mysql è puramente fittizio, ognuno può assegnare l'user name che più preferisce.

### <span id="page-10-0"></span>Creare ed eliminare le tabelle

#### <span id="page-10-1"></span>6.1 Creare tabelle

In MySQL possiamo eseguire qualsiasi comando SQL. Per creare una tabella si usa il comando SQL standard create table avente la forma seguente:

```
create table <nome-tabella> (
<lista di attributi e tipi ad essi associati>
);
```
Nello scrivere un comando si può andare a capo. Se il comando occupa più linee, ad ogni return viene dato un prompt speciale con il numero di linea corrente fino a che non si digita il punto e virgola. Per esempio per creare la tabella pet seguente:

```
CREATE TABLE pet ( /* "-- " indica un commento che arriva fino alla
fine della riga corrente */
 name VARCHAR(20), -- stringa di al più 20 caratteri
 owner VARCHAR(20), -- ''
 species VARCHAR(20), -- ''
 sex CHAR(1), -- stinga di un carattere
 birth DATE, -- data
 death DATE --''
)
```
diamo il comando:

```
mysql> CREATE TABLE pet (
-> name VARCHAR(20),
-> owner VARCHAR(20),
-> species VARCHAR(20),
\Rightarrow sex CHAR(1),
```
-> birth DATE, -> death DATE  $\rightarrow$   $\qquad$  ) ; Query OK, 0 rows affected (0.35 sec)

Si noti il 'punto e virgola' finale, che abbiamo gia usato altre volte. Il 'punto e virgola' serve ad indicare all'interprete dei comandi che il comando corrente è terminato.

#### <span id="page-11-0"></span>6.2 Eliminare tabelle

Per eliminare una tabella dalla base di dati, si esegue:

```
drop table <nome-tabella> ;
```
In generale dopo aver creato tabelle di prova si suggerisce di eliminarle con drop table per mantenere pulita la base di dati. Ad esempio eseguire:

drop table pet;

alla fine della sessione di prova.

### <span id="page-12-0"></span>Inserire tuple

Dopo aver creato una tabella possiamo inserirvi delle tuple utilizzando il comando insert. La maniera più semplice è inserire direttamente i valori:

insert into <nome-tabella> values( <lista ordinata dei valori da inserire negli attributi>);

Per esempio, scrivere:

mysql > INSERT INTO pet VALUES ('Fluffy','Harold','cat','F','1993-02-04',NULL);

Query OK, 1 row affected (0.34 sec)

Similmente possiamo inserire altre tuple popolando così la nostra tabella:

INSERT INTO pet VALUES ('Claws','Gwen','cat','m','1994-03-17',NULL);

INSERT INTO pet VALUES

('Buffy','Harold','dog','f','1989-05-13',NULL); INSERT INTO pet VALUES ('Fang','Benny','dog','m','1990-08-27',NULL); INSERT INTO pet VALUES ('Bowser','Diane','dog','m','1979-08-31','1995-07-29');

```
INSERT INTO pet VALUES
('Chirpy','Gwen','cat','f','1998-09-11',NULL); INSERT INTO pet
VALUES ('Whistler','Gwen','bird',NULL,'1997-12-09',NULL); INSERT
INTO pet VALUES ('Slim','Benny','bird','m','1996-04-29',NULL);
```

```
INSERT INTO pet VALUES
('Puffball','Diane','hamster','f','1999-03-30',NULL);
```
Si ricorda che SQL è case-insensitive, cioè non distingue tra maiuscolo e minuscolo, tranne ovviamente nelle stringhe, quindi il valore 'F' dell' attributo sex nella prima riga e diverso da 'f' nelle altre righe.

Per cancellare ed aggiornare tuple si utilizzano i comandi standard SQL update e delete. Per esempio:

```
mysql> UPDATE pet SET sex = 'f' WHERE sex = 'F';
 Query OK, 1 row affected (0.34 sec)
 Rows matched: 4 Changed: 1 Warnings: 0
modifica 'F' in 'f' nell'attributo sex, mentre
 mysql> DELETE FROM pet WHERE year(birth) < '1990';
 Query OK, 2 rows affected (0.00 sec)
```
elimina le tuple in cui anno di nascita, ottenuto applicando la funzione predefinita year all'attributo birth, è  $<$  di 1990.

### <span id="page-14-0"></span>Interrogare tabelle

Possiamo vedere quali sono i valori memorizzati in una tabella attraverso una semplice query:

select \* from <nome-tabella> ;

Per esempio, dopo aver creato la tabella pet ed aver inserito le tuple riportate sopra possiamo farci restituire il contenuto della tabella con lo statement

select \* from pet;

restituisce il seguente risultato

```
mysql> select * from pet;
+----------+--------+---------+------+------------+------------+
| name | owner | species | sex | birth | death |
+----------+--------+---------+------+------------+------------+
| Fluffy | Harold | cat | F | 1993-02-04 | NULL
| Claws | Gwen | cat | m | 1994-03-17 | NULL |<br>| Buffy | Harold | dog | f | 1989-05-13 | NULL |
| Buffy | Harold | dog | f | 1989-05-13 | NULL |
| Fang | Benny | dog | m | 1990-08-27 | NULL |
| Bowser | Diane | dog | m | 1979-08-31 | 1995-07-29 |
| Chirpy | Gwen | cat | f | 1998-09-11 | NULL
| Whistler | Gwen | bird | NULL | 1997-12-09 | NULL |
| Slim | Benny | bird | m | 1996-04-29 | NULL |
| Puffball | Diane | hamster | f | 1999-03-30 | NULL |
+----------+--------+---------+------+------------+------------+
```
9 rows in set (0.00 sec)

### <span id="page-15-0"></span>Utilizzare il catalogo

Il DBMS mantiene tutte le informazioni sulla base di dati (metadati) in delle tabelle di sistema che formano il cosiddetto catalogo. Le tabelle del catalogo sono interrogabili attraverso SQL esattamente come le tabelle create dagli utenti. MySQL mantiene il catalogo su una base di dati chiamata INFORMATION\_SCHEMA. In particolare in questa base di dati è presente la tabella TABLES che contiene le informazioni su tutte le tabelle della base di dati.

Per utilizzare la base di dati INFORMATION\_SCHEMA eseguiamo il comando:

```
mysql> use information_schema Reading table information for
       completion of table and column names You can turn off this feature
      to get a quicker startup with -A
```
Database changed

A questo punto possiamo eseguire delle query su INFORMATION\_SCHEMA per esempio:

mysql> select table\_name, table\_schema from tables;

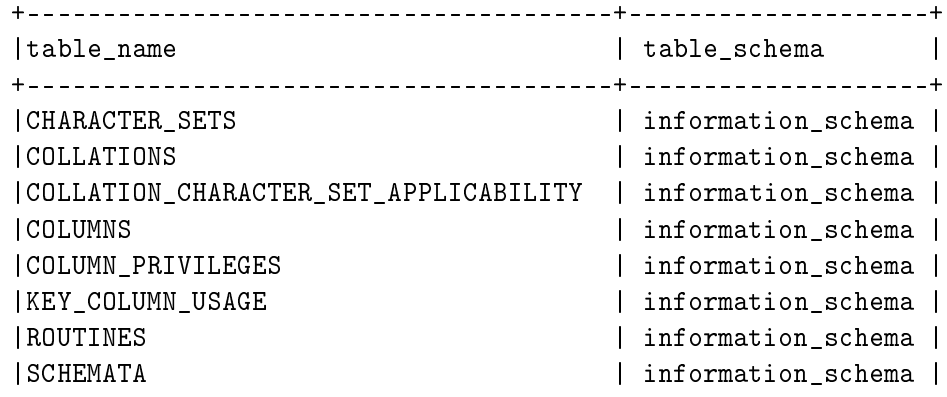

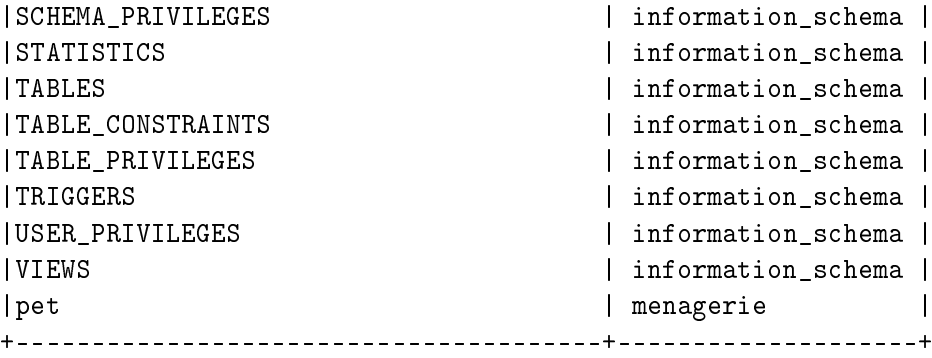

17 rows in set (0.01 sec)

Dato il nome della tabella è possibile ottenere i suoi attributi (nome e tipo) con il comando:

```
describe <nome-tabella>
```
Per esempio, per sapere gli attributi memorizzati dal sistema in TABLES si può usare:

```
mysql> describe tables;
```
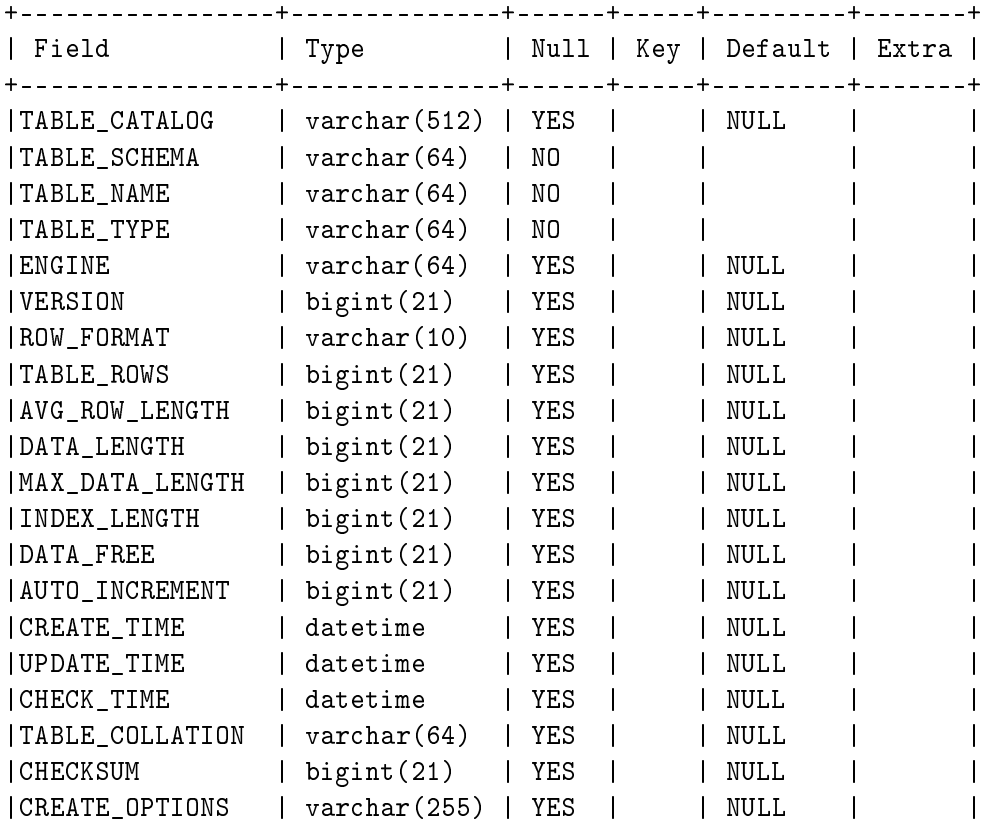

|TABLE\_COMMENT | varchar(80) | NO | | | | | | +-----------------+--------------+------+-----+---------+-------+

21 rows in set (0.00 sec)

Si noti che i valori contenuti in tutte queste tabelle (nomi di tabelle, colonne, viste, vincoli, utenti, schemi, etc.) sono stringhe scritte completamente in MAIUSCOLO. Per cui se si vuole far riferimento a questi nomi in query SQL bisogna scrivere le stringhe completamente in maiuscolo.

Si noti che anche se stiamo usando la base di dati INFORMATION\_SCHEMA possiamo fare riferimento alle tabelle di una diversa base di dati usando il nome completo della stessa. Per esempio:

```
mysql> describe menagerie.pet;
```
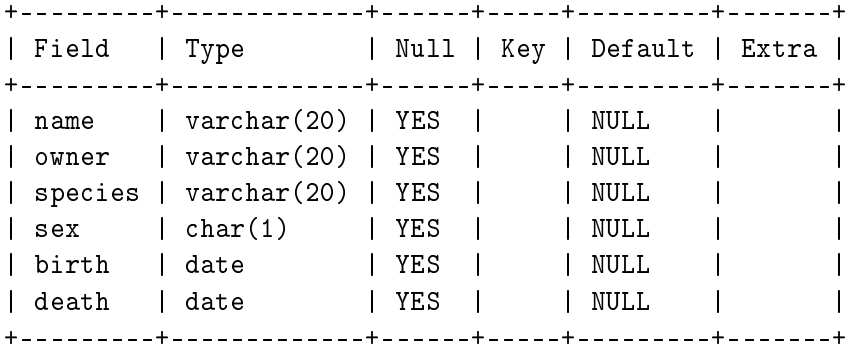

6 rows in set (0.01 sec)

# <span id="page-18-0"></span>Eseguire comandi memorizzati su file

Anziché eseguire comandi SQL digitandoli su terminale è spesso più conveniente scriverli in un file di testo e poi richiamarli dal interprete dei comandi MySQL.

Supponiamo di aver scritto alcuni comandi SQL in un file foo.sql nella directory corrente.

Possiamo eseguire il file da MySQL con il comando:

mysql> source foo.sql

oppure:

mysql \. foo.sql

 $E'$  ovviamente possibile anche specificare il path completo del file. Ad esempio possiamo scrivere:

@d:\mia\_cartella\foo.sql.

Nota: per realizzare una base di dati è utile preparare i seguenti file:

- Un file per creare tabelle e viste;
- Un file per rimuovere tutte le tabelle e le viste;
- Un file per popolare le tabelle, cioè per inserire tuple nelle tabelle.

# <span id="page-19-0"></span>Supporto transazionale in MySQL

MySQL per default ha supporto transazionale limitato. Per attivarle il pieno supporto transazionale si deve far partire il server MySQL con una specifica opzione:

```
> mysqld --user=root --default-storage-engine=InnoDB
Starting mysqld daemon with databases from /usr/local/mysql/data
```
L'opzione -default-storage-engine=InnoDB specifica che si vuole utilizzare il sottosistema transazionale di MySQL che si chiama InnoDB. Per attivare questa opzione si devono avere i privilegi di root sul DBMS (ecco perché usiamo -user=root).

Un file per popolare le tabelle, cioè per inserire tuple nelle tabelle. Si noti che in MySQL si possono associare specifici sottosistemi di gestione dei dati (storage engine) anche alle tabelle singolarmente e tra vari storage engine messi a disposizione da MySQL troviamo:

- InnoDB, che come detto offre pieno supporto transazionale;
- MyISAM, che è lo storage engine di default di MySQL;
- Memory, che lavora interamente in memoria RAM.

Nel seguito noi assumeremo di aver attivato InnoDB.

```
> mysql -u mysql
Welcome to the MySQL monitor. Commands end with ; or \gtrsimg.
Your MySQL connection id is 1 to server version: 5.0.24a-standard
Type 'help;' or '\h' for help. Type '\c' to clear the buffer.
mysql> use menagerie Reading table information for completion of
```

```
table and column names You can turn off this feature to get a
quicker startup with -A
```
Database changed

Ora definiamo una tabella di prova:

mysql> CREATE TABLE CUSTOMER (A INT, B CHAR (20), INDEX (A)); Query OK, 0 rows affected (0.01 sec)

e disabilitiamo l'autocommit che rende permanenti i cambiamenti sulla base di dati in modo automatico ponendo la variabile di sistema AUTOCOMMIT a 0:

mysql> SET AUTOCOMMIT=0; Query OK, 0 rows affected (0.00 sec)

Ora inseriamo una tupla:

```
mysql> INSERT INTO CUSTOMER VALUES (10, 'Heikki');
Query OK, 1 row affected (0.00 sec)
```
e rendiamo la modifica permanente in modo esplicito tramite un COMMIT:

mysql> COMMIT; Query OK, 0 rows affected (0.00 sec)

Inseriamo ora un'altra tupla:

```
mysql> INSERT INTO CUSTOMER VALUES (15, 'John');
Query OK, 1 row affected (0.00 sec)
```
mysql> SELECT \* FROM CUSTOMER;

```
+------+--------+
| A | B |
+------+--------+
| 10 | Heikki |
| 15 | John |
+------+--------+
2 rows in set (0.00 sec)
```
Ma prima di rendere permanente la modifica, diamo l'istruzione di ROLL- $BACK$  che annulla tutti i cambiamenti fatti fino all'ultimo  $COMMIT$ :

```
mysql> ROLLBACK;
Query OK, 0 rows affected (0.00 sec)
mysql> SELECT * FROM CUSTOMER;
+------+--------+
| A | B |
+------+--------+
| 10 | Heikki |
+------+--------+
1 row in set(0.00 sec)
```
Infine rimettiamo la variabile di sistema  $AUTOCOMMIT$  al suo valore di default: 1:

```
mysql> SET AUTOCOMMIT = 1;
Query OK, 0 rows affected (0.00 sec)
```
Per verificare il valore corrente della variabile  $AUTOCOMMIT$  possiamo dare il comando:

```
mysql> select @@AUTOCOMMIT;
+--------------+
| @@autocommit |
+--------------+
| 1 |
+--------------+
1 row in set(0.00 sec)
```
Abbiamo detto che lo store engine InnoDB offre pieno supporto transazionale come previsto in SQL standard. Invece lo storage engine MyISAM (lo storage engine di default di MySQL) non offre la possibilità di disabilitare l'autocommit rendendo impossibile scrivere transazioni formate da più istruzioni SQL. Infine si noti che in InnoDB quando si esegue un rollback, non vengono ritratti gli statement create table, drop table, ecc. a meno che non si riferiscano ad una tabella temporanea, in questo MySQL si distinge dallo standard di SQL (come per altro diversi altri DBMS, incluso diversi prodotti dalla Oracle).

Si veda la Documentazione MySQL per maggiori approfondimenti.

Questo documento è stato scritto da Giuseppe De Giacomo per il Corso di Basi di Dati, Laurea in Ingegneria Informatica, Università di Roma - La Sapienza, anno accademico 2006/07. Nel redigere lo stesso si è fatto riferimento a documenti analoghi scritti da Domenico Lembo per edizioni precedenti del corso di Basi di Dati e di Progetto di Basi di Dati, Laurea in Ingegneria Informatica, Università di Roma La Sapienza, ed al Tutorial presente nel Manuale di Riferimento di MySQL 5.